## **EVIKOMP**

För att komma till Evikomps lärplattformen öppnar du din webläsare och går till följande adress:

## evikomp.se

Plattformen kräver att man loggar in med elegitimation. Du får nu upp ett val på ett antal tillgängliga e-legitimationer:

Välj vilken typ av e-legitimation du vill använda och logga in.

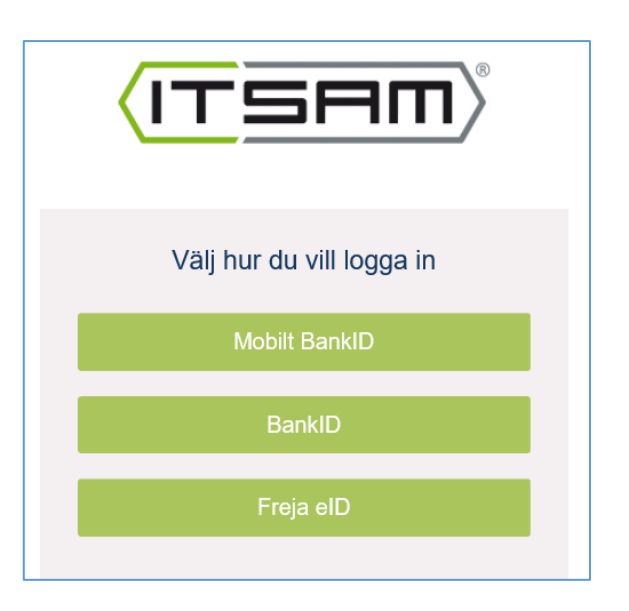

I plattformen kommer dina personuppgifter att behöva sparas. Det europeiska dataskyddsdirektivet GDPR ställer hårda krav på information gällande detta. Första gången du loggar in kommer du därför att komma till en text med information kring denna hantering. Läs igenom texten och klicka på *fortsätt* för att visa att du har förstått innebörden i texten.

För att du ska få upp rätt innehåll i plattformen och för att din nedlagda tid ska registreras rätt så behöver du göra ett antal val där du anger var du jobbar, vilken typ av anställning du har etc. Första gången du loggar in kommer du att komma direkt till dessa val.

Gör dina val och klicka sedan på *Spara*.

Du kan även ändra dina inställningar senare genom att klicka på ditt namn i menyn och sedan på *Inställningar*.

Inne i själv lärplattformen kan du klicka på *Hjälp* i menyn och därefter *Användarmanual* för att få upp en manual som beskriver funktionerna inne i själva plattformen.